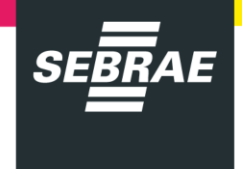

A **Loja do Sebrae Paraná**, agora tem as mesmas funcionalidades do Sympla! A UTIC e a UAD, fizeram um levantamento para realizar novas implementações com o objetivo de oferecer cada vez mais possibilidades e facilidades para os nossos clientes. Em 2019, vamos reformular toda a parte de layout e UX para criar uma experiência cada vez melhor para os nossos clientes. Aguarde as novidades! :)

#### **Conheça o que há de novo:**

- Eliminação de uma etapa na compra
- Cupons de Desconto
- Inserção de Lotes
- Melhoria no processo "Esqueci Minha Senha

As novas funcionalidades estão detalhadas a seguir, neste tutorial.

#### **Vamos relembrar as funcionalidades que já existem:**

- Responsividade.
- Inserção de texto, imagem e vídeo no descritivo dos cursos.
- Busca por perfil de cliente, tema, cidade.
- Exibição de mapas integrados ao Google Maps.
- Exibição de foto do instrutor.
- Inserção e exibição de depoimentos referente aos cursos com moderação do Sebrae/PR.
- Inserção e exibição da classificação de cursos (1 a 5 estrelas).
- Inscrição de mais de um participante.
- Emissão de nota fiscal Pessoa Física ou Jurídica, de acordo com a escolha do cliente.
- Download de Material Didático.
- Emissão automática de certificados.
- Cursos exclusivos para PJ.
- Cursos Gratuitos.
- Banners de Divulgação.
- Produtos para divulgação de eventos externos.
- Jornada de e-mails para cadastro, inscrição em cursos, certificados pós cursos e abandono de inscrições.
- Aviso de disponibilidade para cursos com turmas fechadas.
- Eventos não listados para cursos fechados.
- Pagamentos por boleto bancário e diversas bandeiras de cartão de crédito.
- Atendimento e suporte online via chat.

Estamos alinhados com os nossos valores! Paixão, Coerência, Compromisso, Excelência e Inovação para oferecer experiências e serviços cada vez melhores para os nossos clientes! Sabemos que ainda temos um longo caminho pela frente e muito para melhorar! Se você tiver sugestões ou ideias, é só falar com a Adri da UAD: agoncalves@pr.sebrae.com.br r. 5762. :)

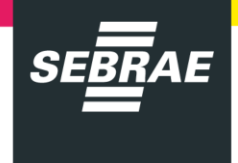

## **TUTORIAL NOVAS FUNCIONALIDADES LOJA SEBRAE**

### **Lotes e Cupons de Desconto**

Os lotes e cupons de desconto só podem ser inseridos em produtos do Sebrae que foram autorizados pela UGIP ou em produtos externos. Vamos demonstrar aqui, esta funcionalidade no produto externo. Siga os passos a seguir:

#### 1. Acesse o **Smart**.

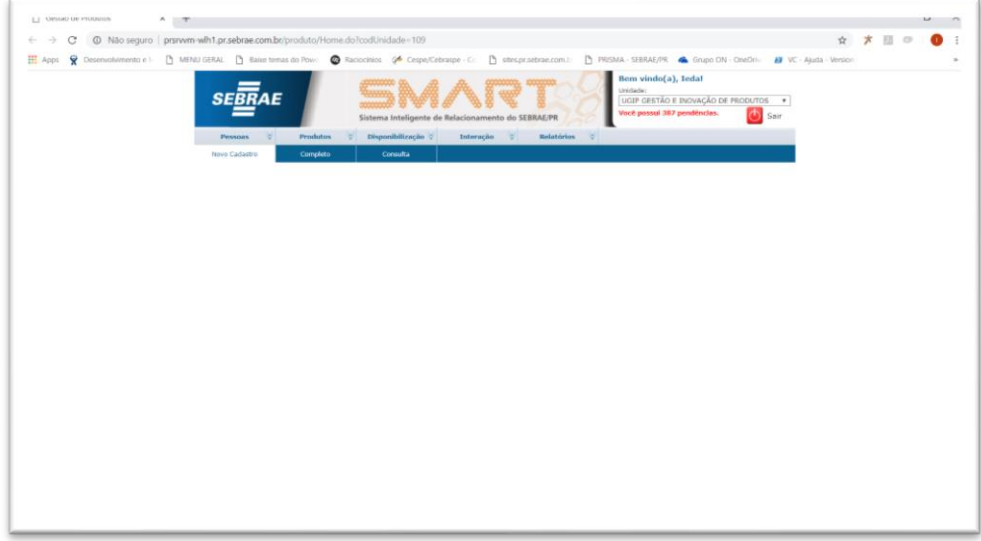

2. Vá em **Produtos / Produto Externo**. Cadastre ou edite o produto normalmente, inserindo todas as informações necessárias.

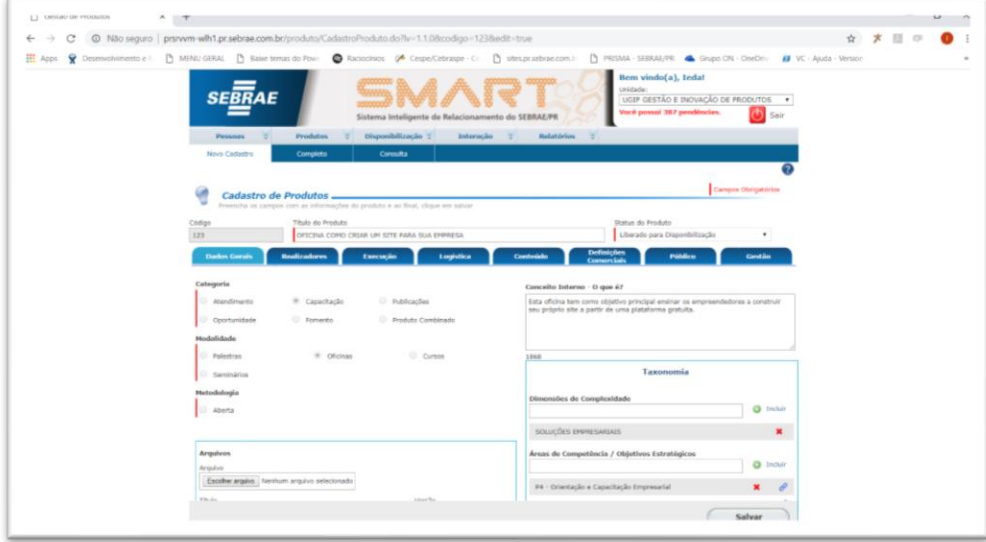

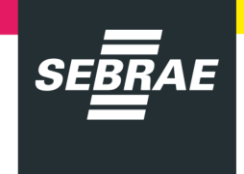

3. Na aba "**Definições Comerciais**", na parte de "**Divulgação**" selecione "**Sim**" para "**Possibilitar Venda com Desconto**", "**Disponível Portal**" e "**Disponível na lista de produtos no Portal**?" e clique em "**Salvar**".

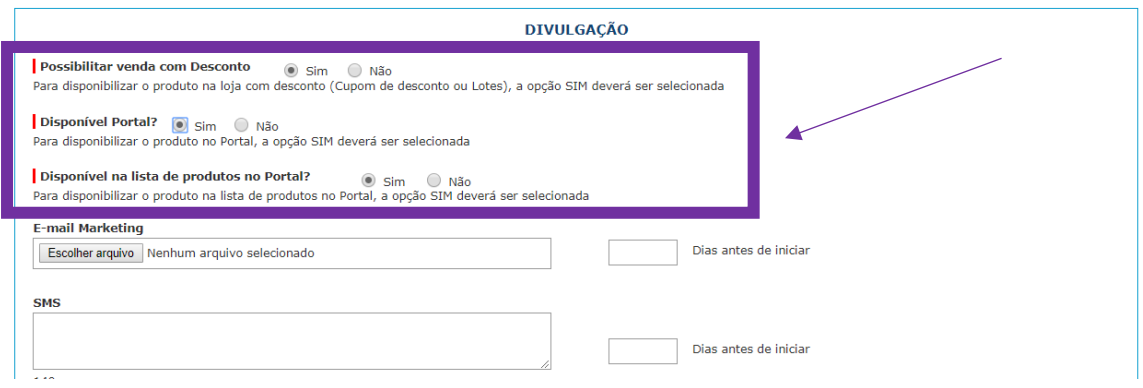

4. Em seguida, no próprio Smart, clique em "**Disponibilização**", "**Cadastro (Disp)"** e insira todas as informações necessárias para a disponibilização do produto.

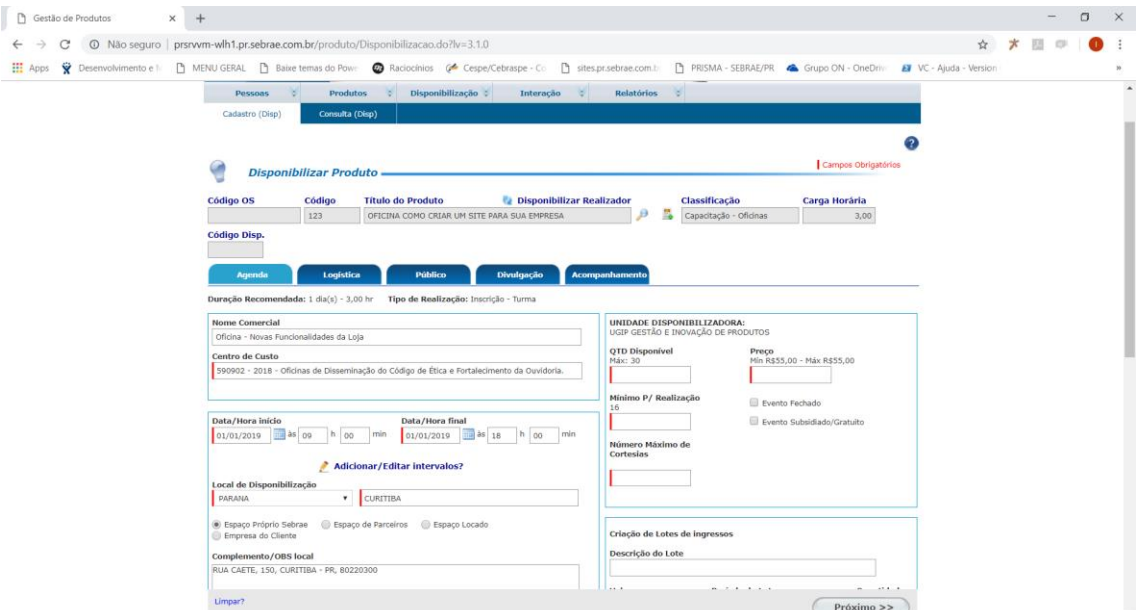

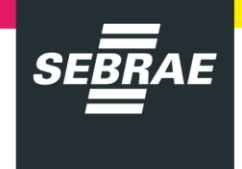

5. Os lotes deverão ser inseridos na aba "**Agenda**" em "**Criação de Lotes de Ingressos**". No campo "**Descrição do Lote**", você deverá nomear o lote. Em seguida inserir o valor em reais, o período de validade, a quantidade e clicar em "**Incluir**".

Caso você não insira nenhuma informação nesse box nada aparecerá na Loja e o valor de venda será o valor da Disponibilização.

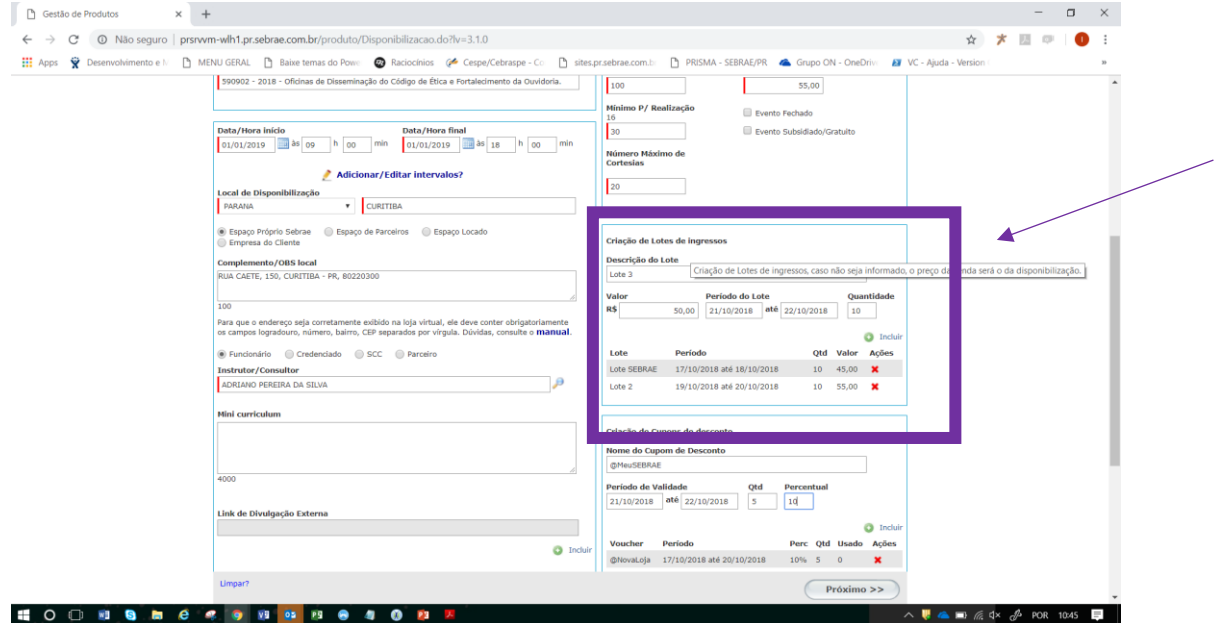

5. Os cupons de desconto também deverão ser inseridos na aba "**Agenda**". Vá em "**Criação de Cupons de Desconto**". Você deverá dar um nome para o Cupom, inserir o período de validade, a quantidade, o percentual de desconto e clicar em "**Incluir**". Você poderá incluir mais de um cupom.

Caso você não insira nenhuma informação nesse box nada aparecerá na disponibilização.

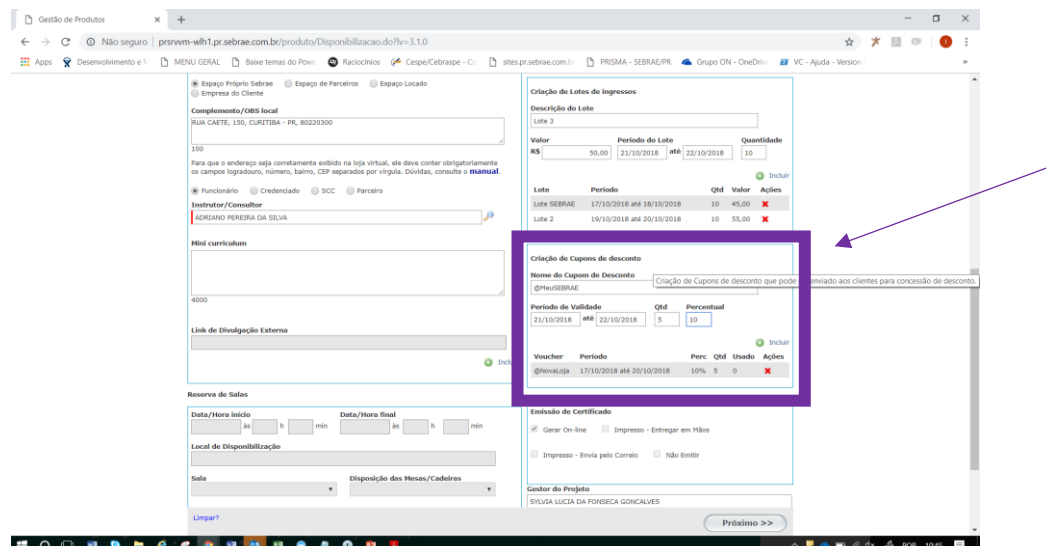

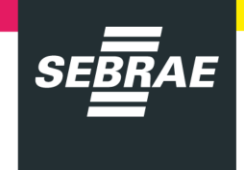

6. Clique no botão "Próximo" e não esqueça de clicar no "**Sim**" na aba "**Divulgação**" "**Disponível no Portal?".** Em seguida, finalize a disponibilização.

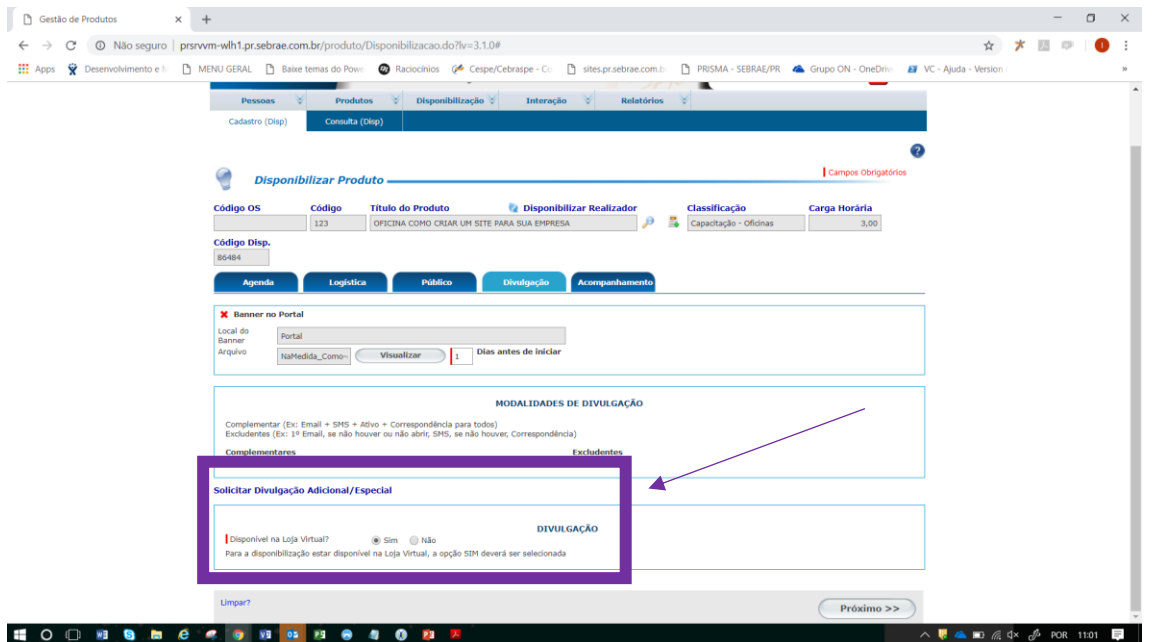

7. Na aba "**Agenda**" Você poderá visualizar quantos cupons/vouchers estão sendo utilizados, além de alterar as informações do Cupom.

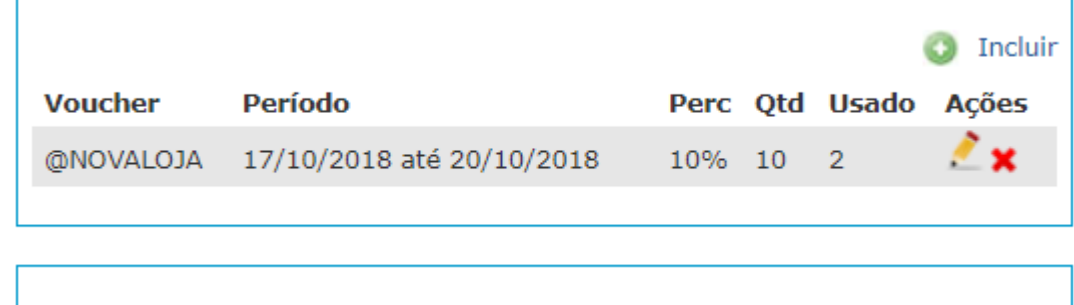

**Vamos ver agora como os lotes e os cupons aparecem na Loja Sebrae/PR, para os nossos clientes?**

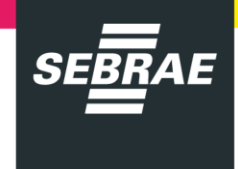

Veja a nossa simulação feita na base de homologação:

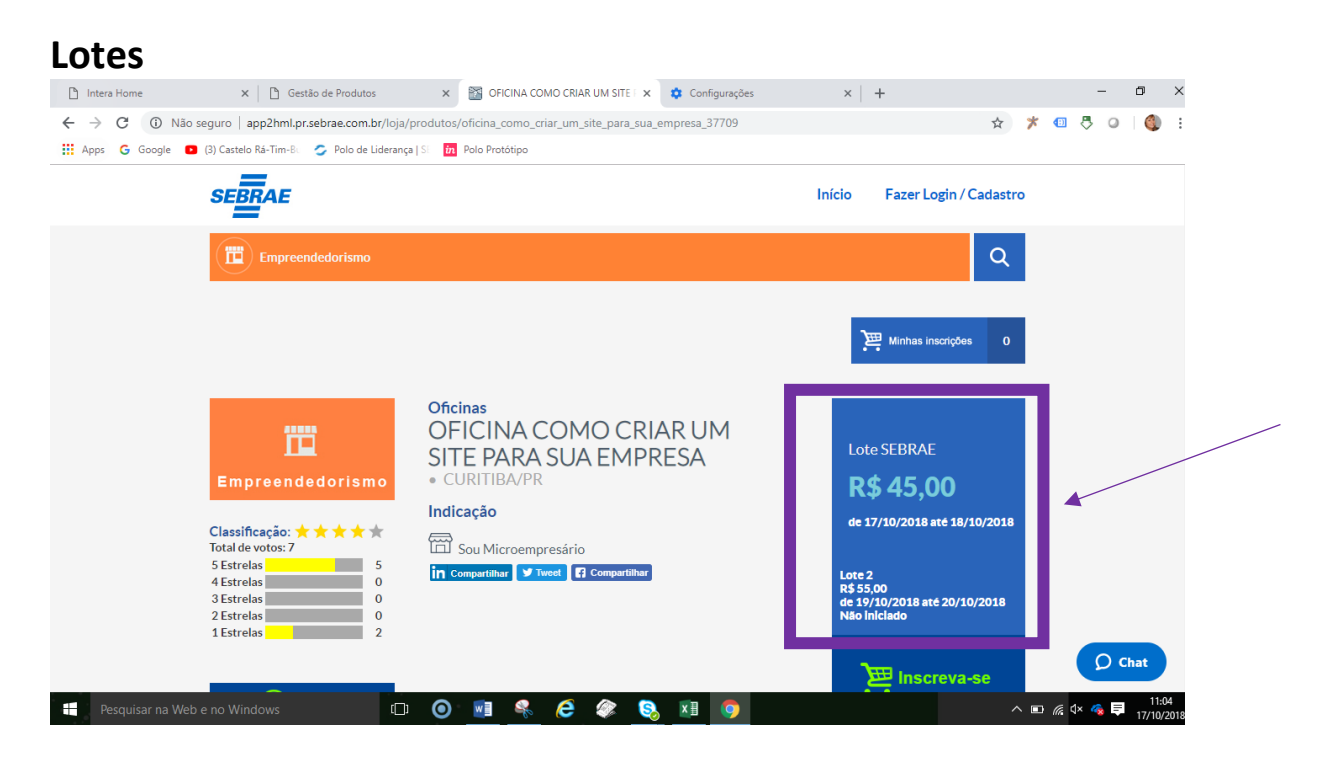

## **Cupons:**

O cupom de desconto, aparece da seguinte forma:

1. O cliente clica em "**Inscreva-se**"

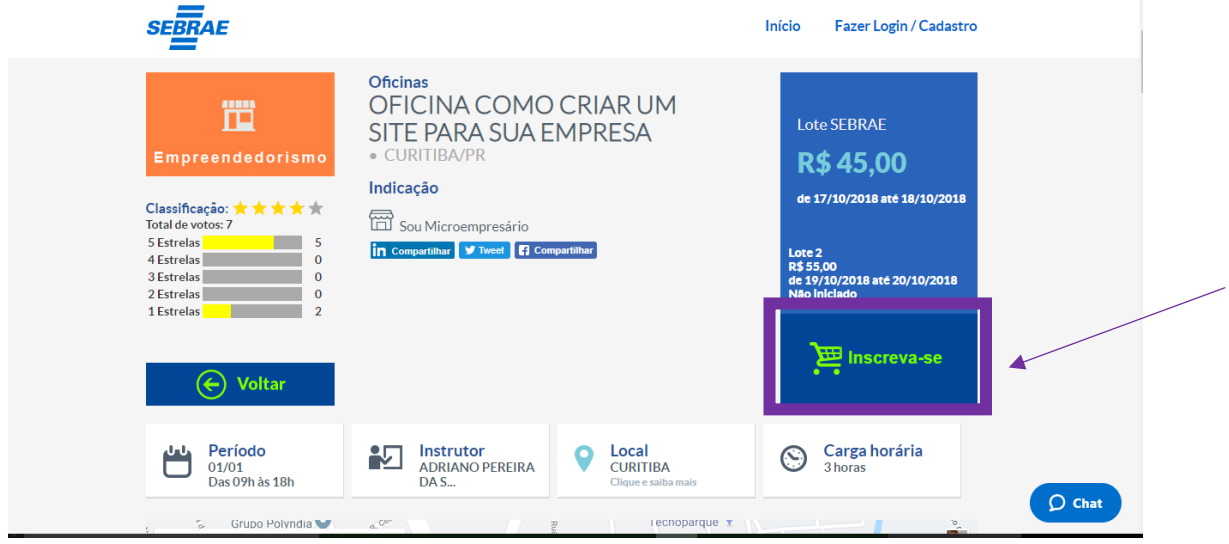

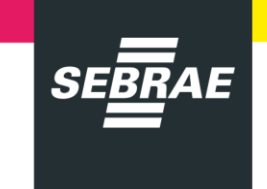

2. É direcionado para a tela de Login, onde se cadastra ou faz o login.

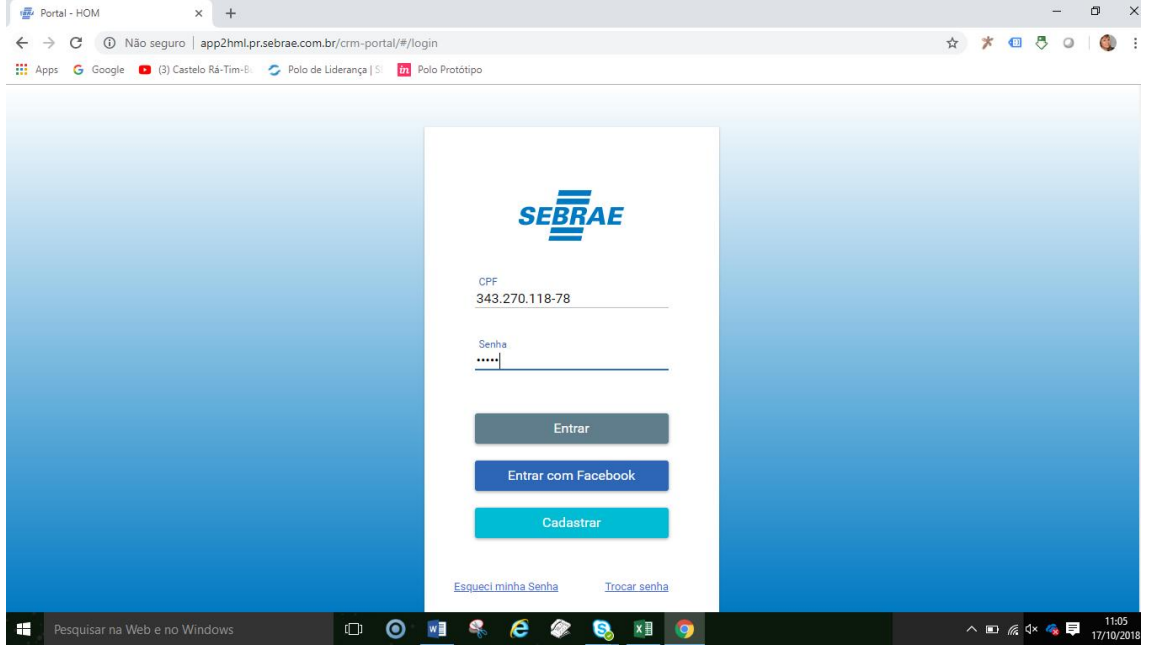

3. O cliente é direcionado para a página "**Minhas Inscrições**", onde digita o cupom de desconto:

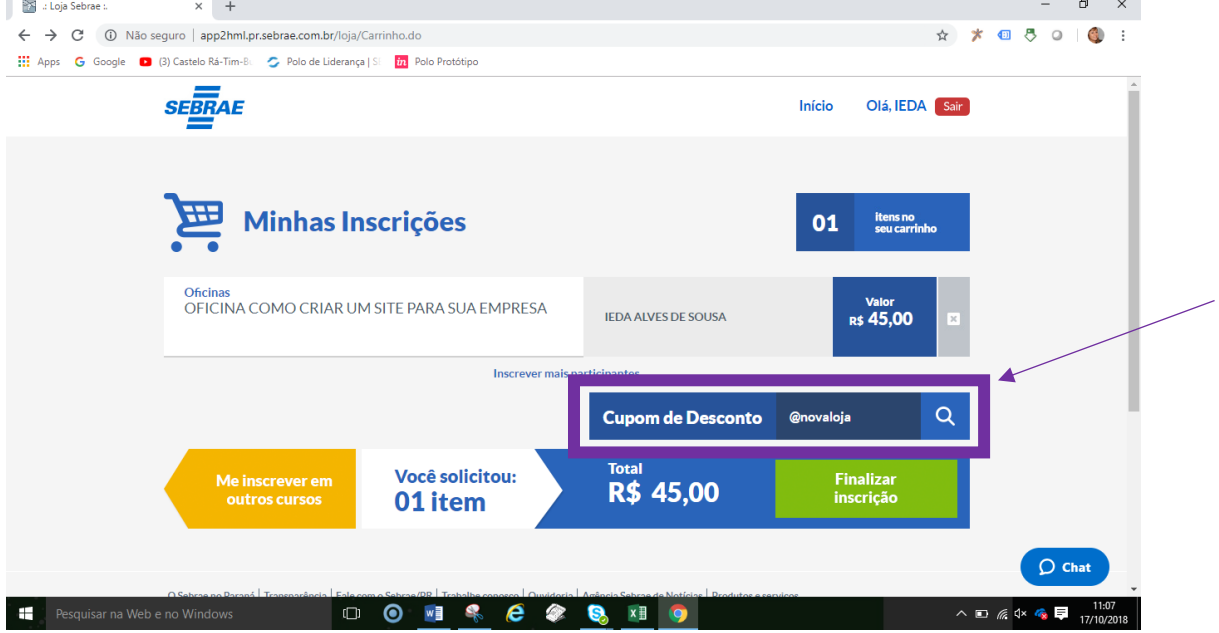

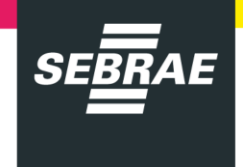

4. O desconto é imediatamente aplicado e o cliente segue o processo atual de pagamento.<br>  $\leftrightarrow \times$  0 Não seguro | app2hmlpr.sebrae.com.br/loja/Carrinho.do

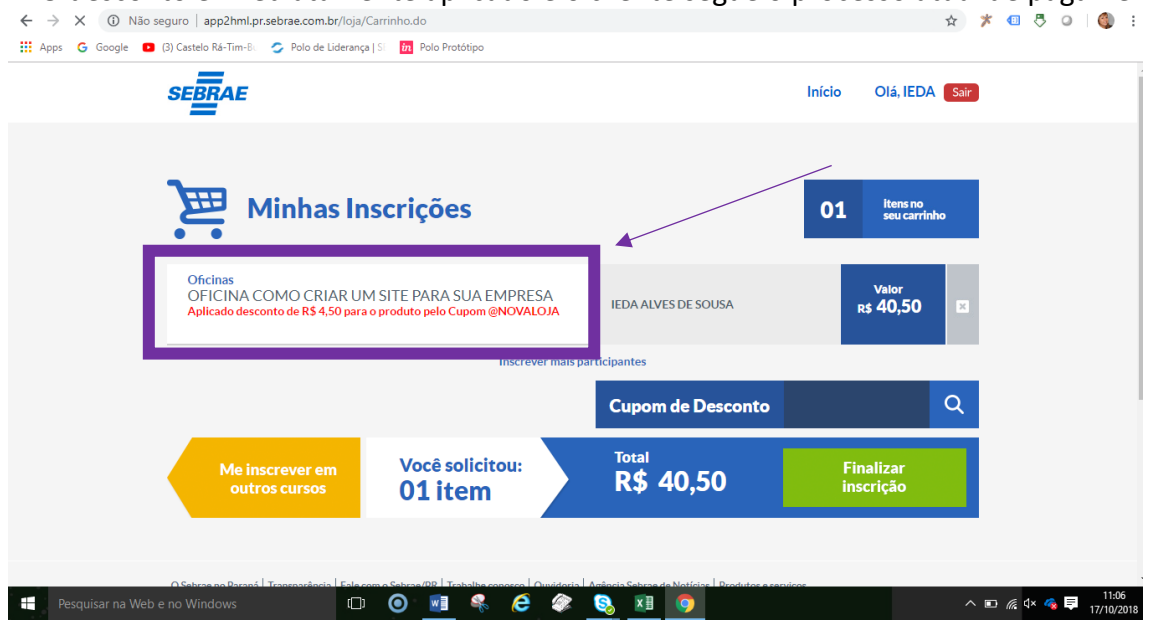

# 5. É possível inserir mais participantes e aplicar o cupom:<br>  $\frac{1}{2}$  Gestato de Produtos<br>  $\frac{1}{2}$  and  $\frac{1}{2}$  and  $\frac{1}{2}$  and  $\frac{1}{2}$  and  $\frac{1}{2}$  and  $\frac{1}{2}$  and  $\frac{1}{2}$  and  $\frac{1}{2}$  and  $\frac{1}{2}$  and  $\frac$

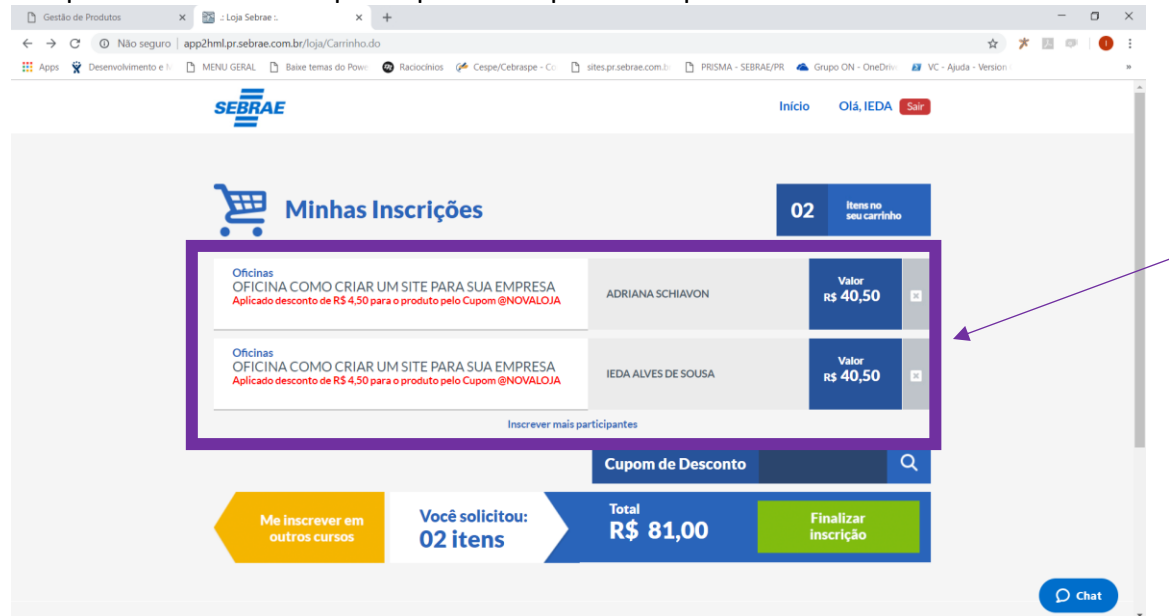

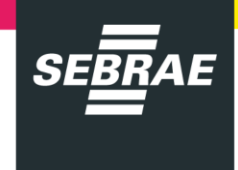

### **Esqueci Minha Senha**

**Ficou mais fácil para o cliente que esqueceu a sua senha, resgatá-la ou redefini-la:**

1. O usuário do Portal ou da Loja do Sebrae/PR acessa a área para login e senha e clica em "**Esqueci Minha Senha**":

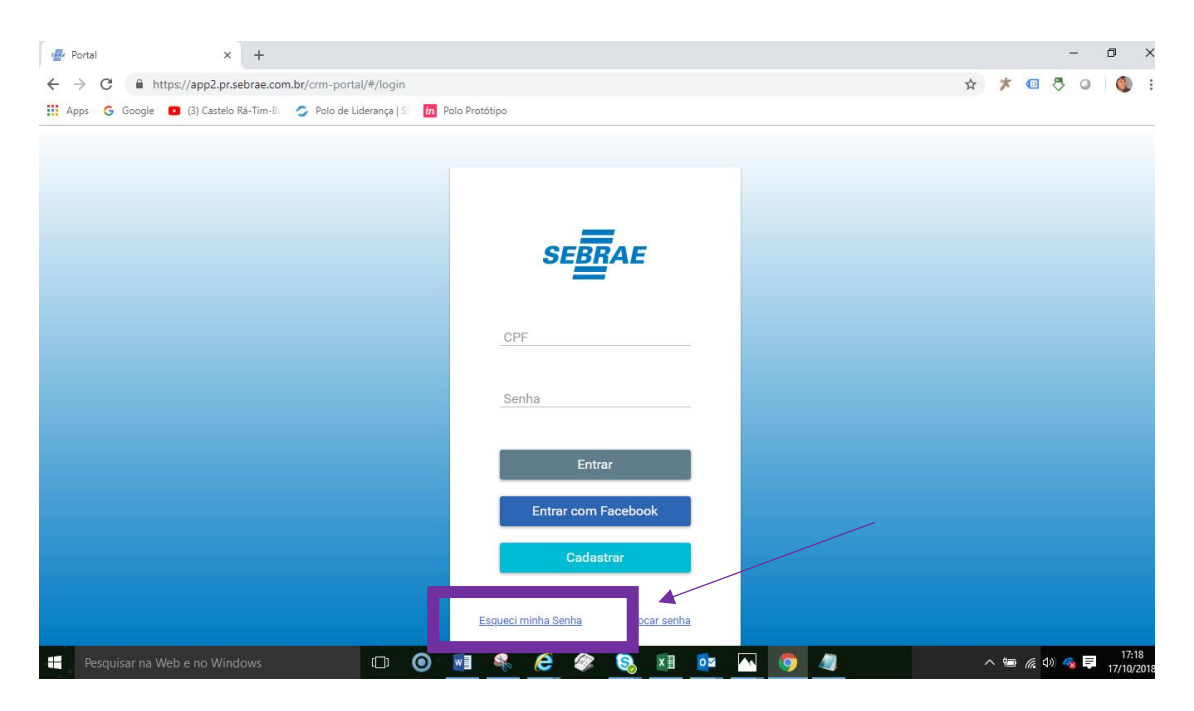

2. O usuário digita o seu CPF e em seguida clica em "Recuperar Senha":

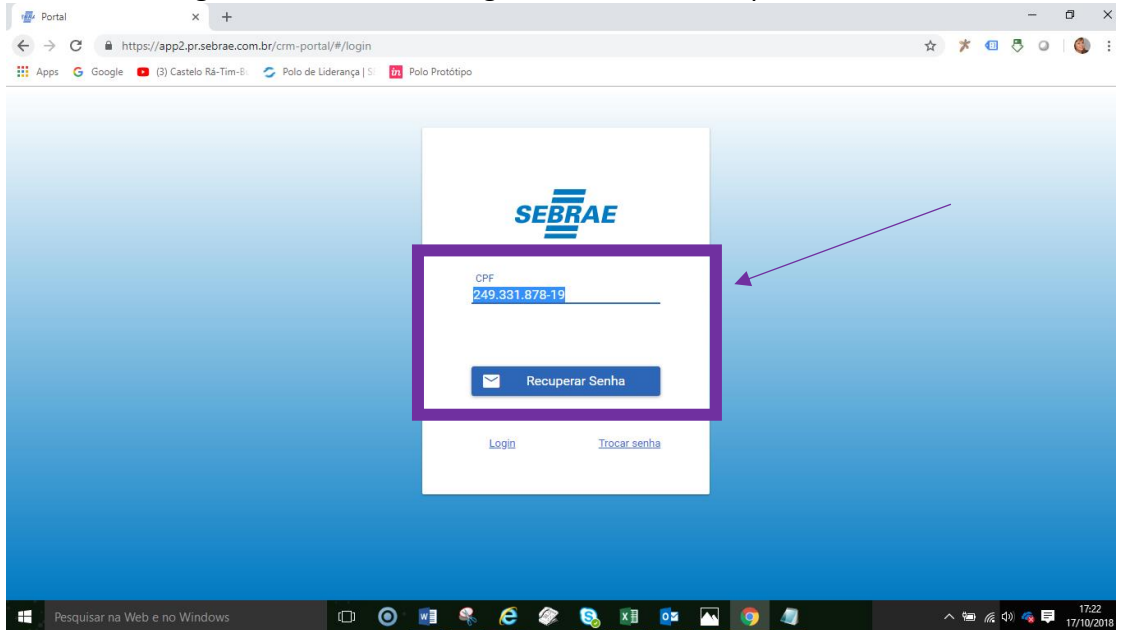

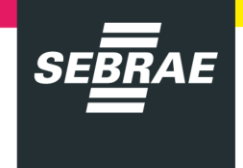

3. No procedimento anterior, o usuário recebia a senha em um e-mail previamente cadastrado como principal que era exibido na tela. Caso o usuário desejasse receber a senha em um outro email, era preciso ligar para a nossa Central de Atendimento. Agora, basta o usuário confirmar se deseja receber no e-mail indicado,

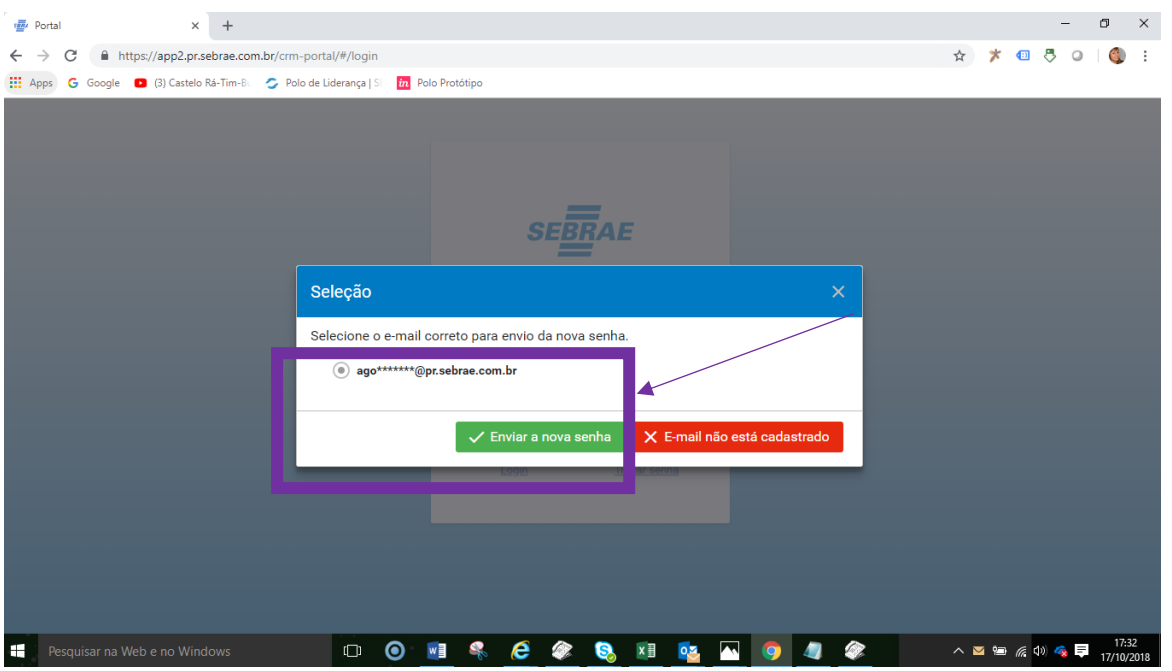

4. Ou informar que o seu e-mail não está cadastrado:

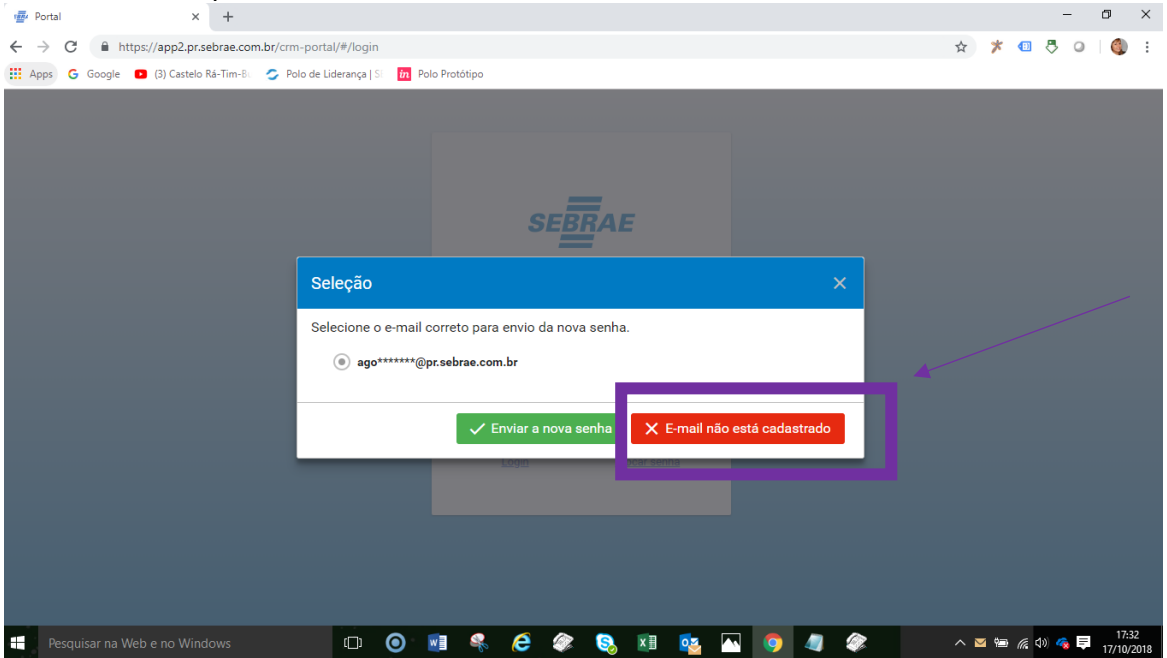

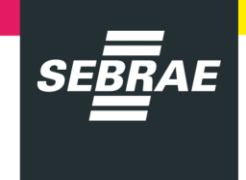

5. Seguindo por esse caminho, o usuário digita um novo e-mail e clica em "**enviar**":

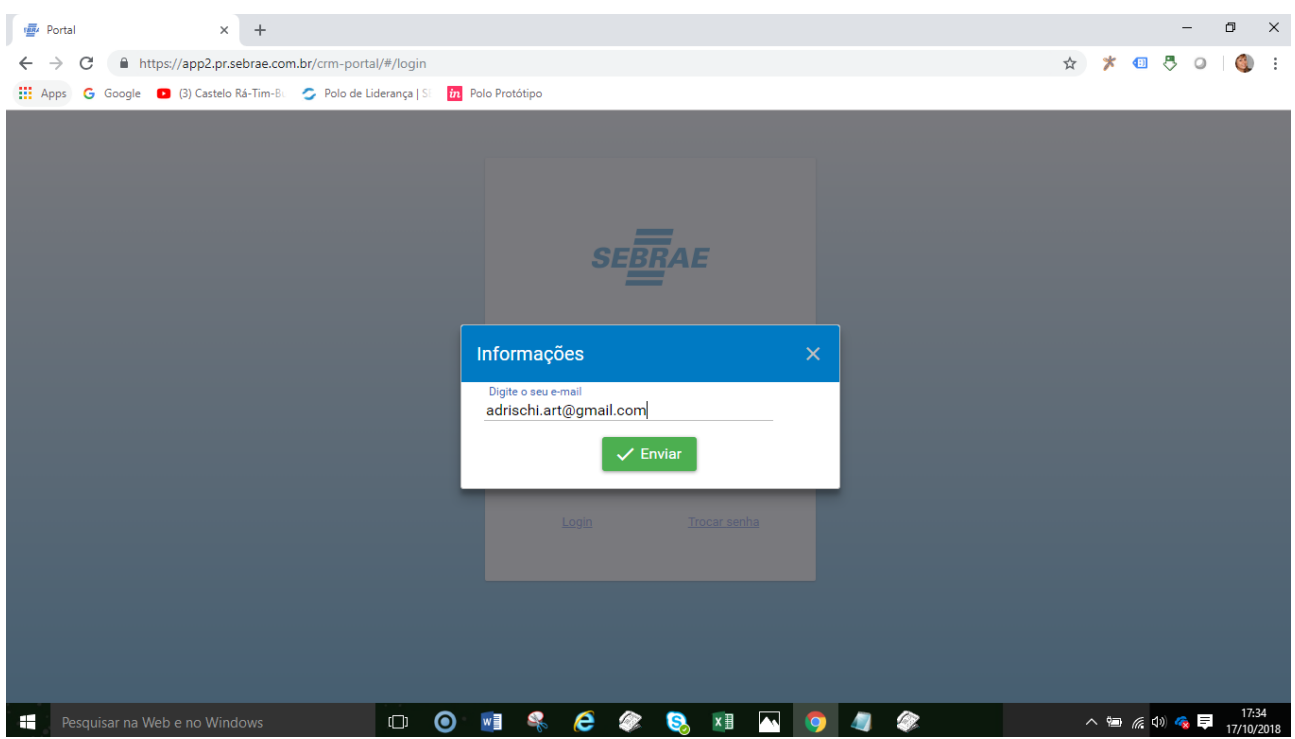

6. Por uma questão de segurança, o sistema pede para confirmar a data de nascimento:<br> $\sqrt{\frac{m}{n}}$ <sup>Re Portal</sup>

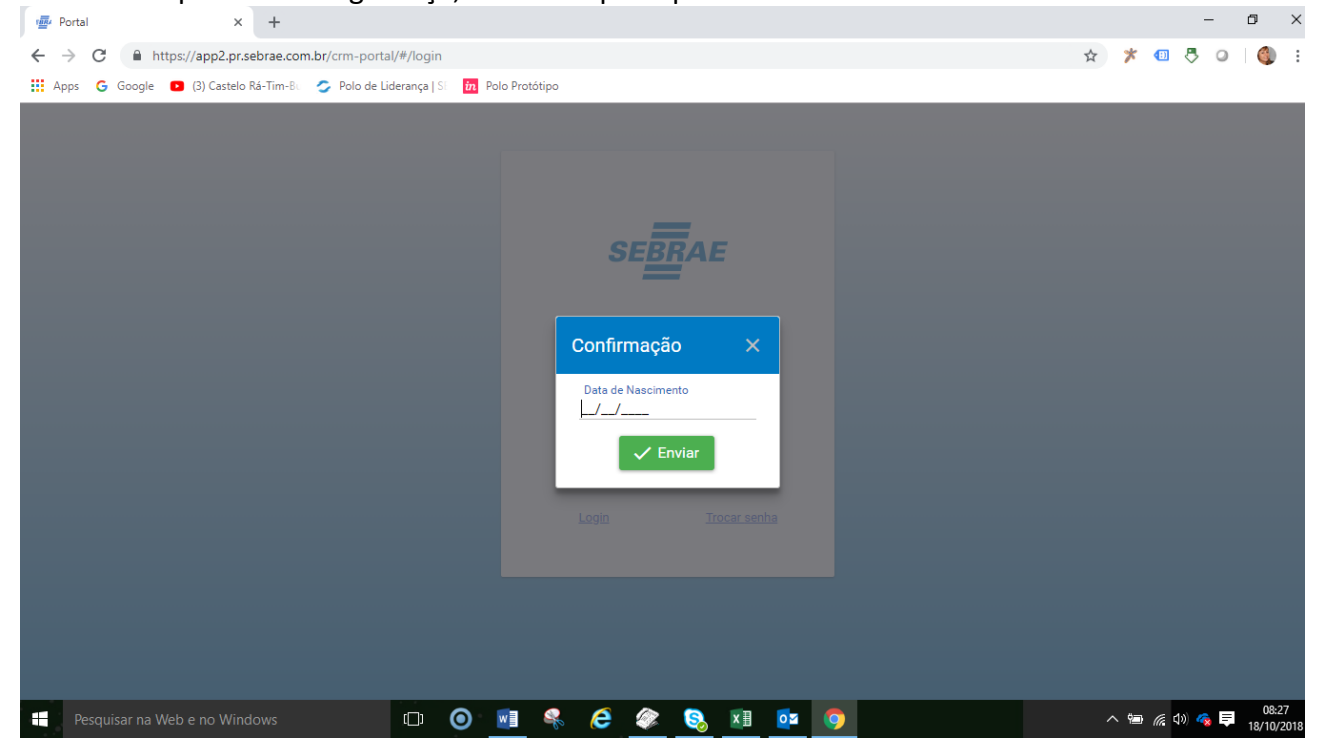

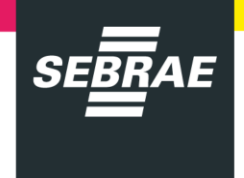

# 7. Depois de inserir e clicar em "Enviar" a senha é enviada para o e-mail indicado:<br>  $\begin{array}{rcl} \leftarrow & \rightarrow & \circ & | & \bullet & \circ & \circ & \bullet & \bullet \end{array}$

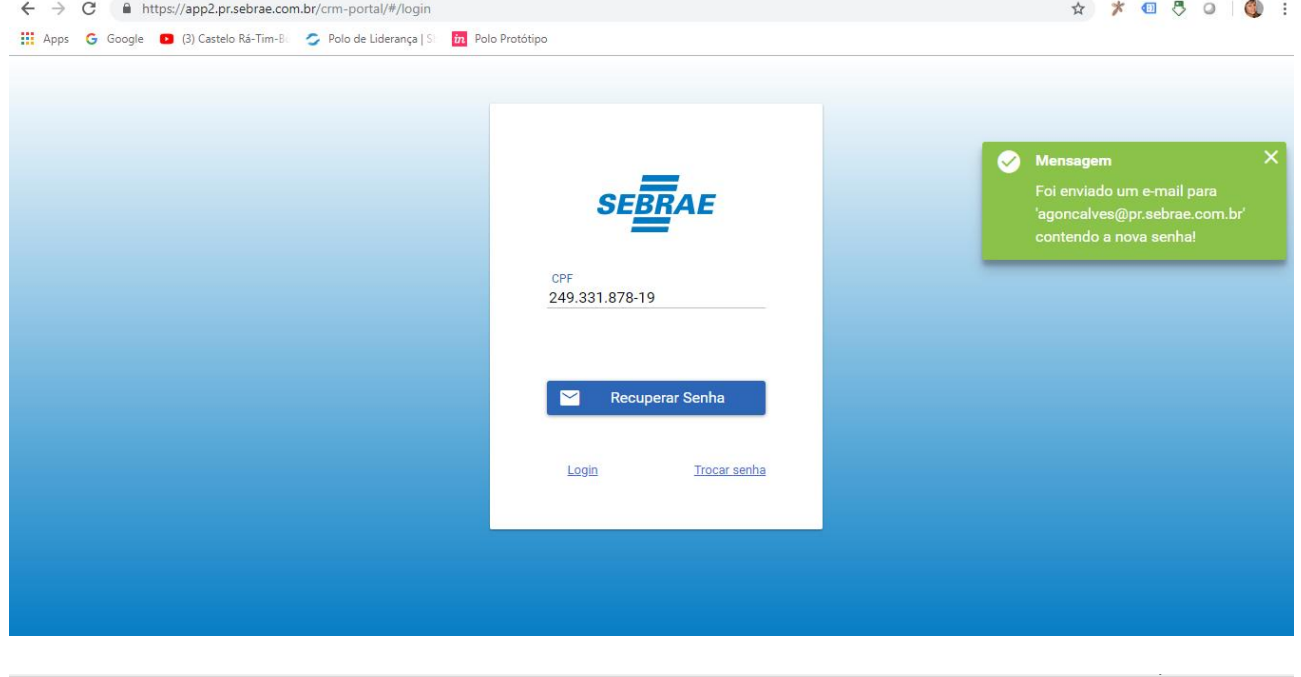

ł Para Adriana Schiavon Goncalves

qui 18/10/2018 08:29 atendimento@pr.sebrae.com.br Solicitação de recuperação de senha - E-mail automático, não responder

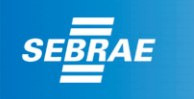

Olá ADRIANA SCHIAVONI<br>Recebemos a sua solicitação para recuperar a sua senha<br>no Sebrae/PR.<br>A sua senha provisória é:

xXjgmx

Clique no link abaixo para acessar o seu cadastro<br>https://app2.pr.sebrae.com.br/crm-portal/#/login<br>Recomendamos que altere sua senha.<br>Obrigado e até breve :)<br>Equipe Sebrae/PR